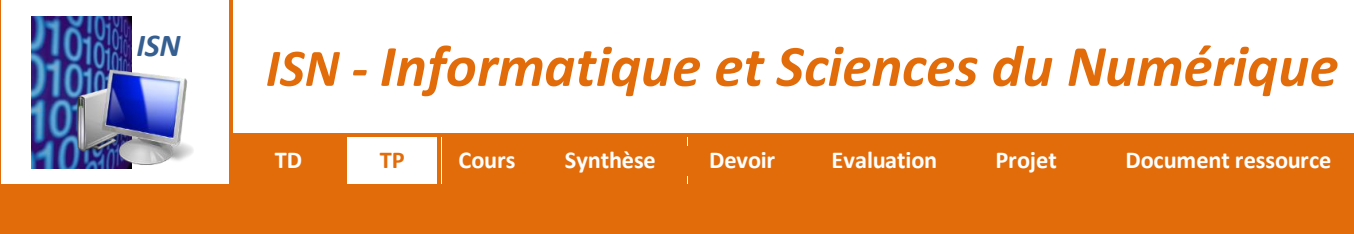

# **PROGRAMMATION DU ROBOT NAO**

## **1 – LE ROBOT NAO**

*Le robot NAO est un robot humanoïde programmable contenant de multiples capteurs. Il mesure environ 58 cm et pèse moins de 5 kg.*

*NAO est équipée d'une centrale inertielle avec un accéléromètre 3 axes et 2 gyromètres, de 2 sonars utilisant des capteurs à ultrason (émetteurs et récepteurs), de 8 capteurs de pressions résistifs sous les pieds et de 2 bumpers. Il dispose également d'un système multimédia évolué incluant quatre microphones, deux haut-parleurs et deux caméras HD (1280 x 960). Il dispose également de capteurs d'interactions dans les zones tactiles sur le dessus de la tête et sur les mains, deux LED infrarouges ainsi que deux bumper sur l'avant des pieds.*

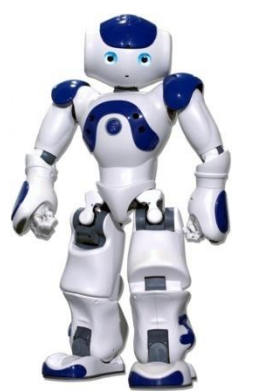

## **2 – CONSTITUTION DU ROBOT NAO**

*Documents à disposition dans le dossier « Ressources pour le TP » :*

- *document Ressource « Le robot NAO » ;*
- *document Ressource « NAO – Liste des actionneurs et des capteurs » ;*
- *vidéo « NAO le robot domestique » ;*
- *document technique « NAO H25 ».*
- **1. Indiquer** à quelle famille de robots appartient le robot Lego NAO.
- **2. Indiquez** le nombre et le rôle des sonars.
- **3. Préciser** le nombre et le rôle des microphones.
- **4. Indiquez** le rôle des haut-parleurs.
- **5. Préciser** le nombre et le rôle caméras HD.

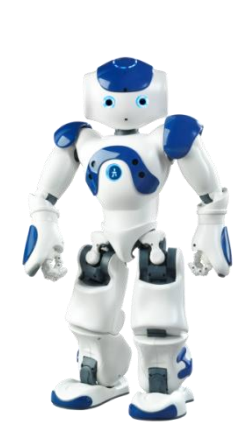

- **6. Préciser** combien de degrés de liberté possède le robot Lego NAO. **Donner** les zones du corps où se trouvent ces degrés de liberté.
- **7. Compléter** le Document Réponse.
- **8. Lister** les principaux langages permettant la programmation du robot Lego NAO.

### **3 – LOGICIEL CHOREGRAPHE**

*Documents à disposition dans le dossier « Ressources pour le TP » :*

- *document Ressource « Le logiciel Chorégraphe » ;*
- *vidéo « NAO le robot domestique » ;*
- *document technique « NAO Users Guide ».*
- **1. Lancer** le logiciel Chorégraphe **1.**
- **2. Glisser** dans la fenêtre de diagramme, le comportement « Hello » qui se trouve dans la librairie « Motions – Animations ».
- **3. Relier** les connexions de la boîte « Hello » aux connexions de la fenêtre.

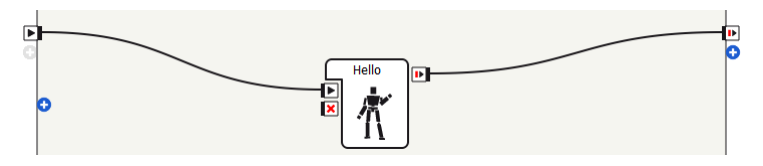

- **4. Simuler** le fonctionnement du programme en cliquant sur l'icône **. Indiquez** le comportement du robot, observé dans la fenêtre de vue 3D.
- **5. Double-cliquer** sur la boite « Hello ».

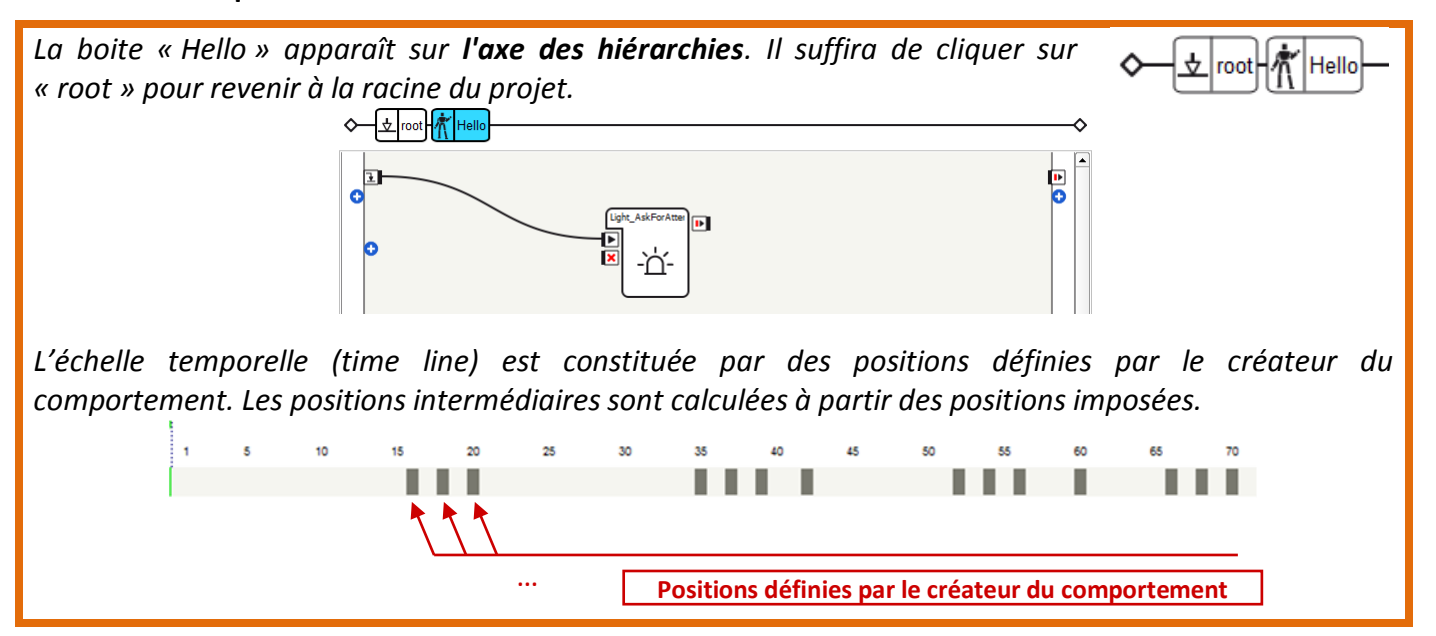

 $\boxed{ \circ \circ \bullet \circ \cdot \cdot }$ 

Script editor

def onLoad(self):<br>self.bIsRunning = False;<br>self.leds = ALProxy("ALLeds")

 $Find:$ 

def onUnload(self)<br>self.onInput\_onStop(); # will stop<br>current loop execution

 $\begin{array}{rl} \texttt{def}~\texttt{onInput\_onStart}(\texttt{self}) : \\ \texttt{fself.} \texttt{logger.info}(\texttt{ self.qetName}() + \texttt{''}; \\ \texttt{start} - \texttt{begin''}) \end{array}$ 

Light\_AskForAttentionEyes X

 $\ln 1$ 

**6. Cliquer** sur les 3 premières positions imposées par le créateur de la boîte « Hello ». **Indiquer** quel(s) membre(s) du robot NAO a (ont) changé(s) de position.

*En double cliquant sur la boite « Light\_AskForAttentionEyes » on voit le programme associé à ce comportement. Le langage utilisé est le langage Python.* 

**7. Indiquer** de quels organes du robot NAO, la boîte « AskForAttentionEyes » gère-t-elle le comportement.

### **4 – CREATION D'UN COMPORTEMENT**

#### **4.1 – Comportement NON**

*Le but de cette activité est de créer une boîte qui doit permettre au robot NAO de faire un signe NON de la tête.*

- **1. Effectuer** un click droit au milieu de la fenêtre de diagramme et **cliquer** sur « Add a new box ».
- **2. Compléter** les items de la fenêtre « Create a New Box » (L'image « NON » qui doit illustrer la boîte se trouve dans le dossier « Ressources »).

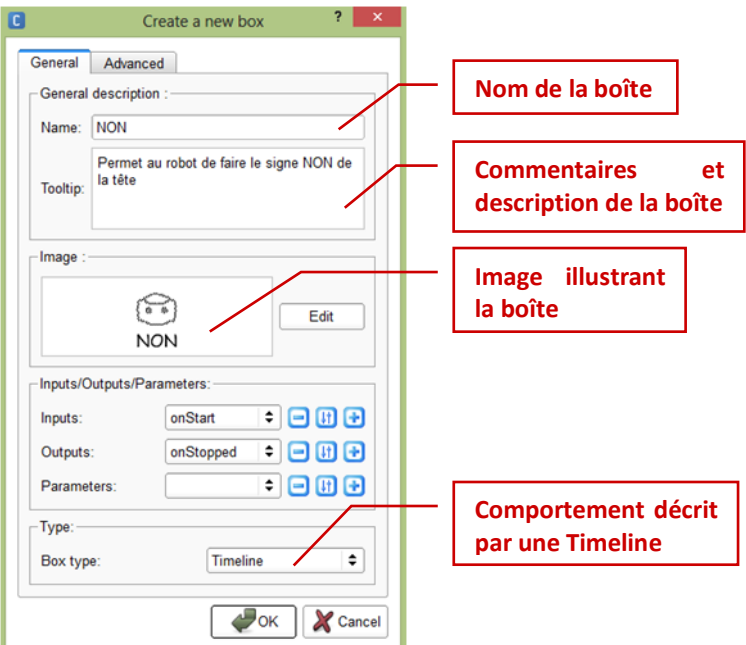

 $\overline{\mathbf{5}}$ 尀  $\overline{\mathbf{E}}$ ಣ **NON** 

- **3. Double-cliquer** sur la boîte « NON » afin de programmer le comportement du robot à partir de la TimeLine. Motion
- **4. Cliquer**, dans la fenêtre de vue 3D, sur la tête. **Vérifier**, dans la fenêtre « Motion » qui s'est ouverte, que les 2 axes de rotation ont pour **valeur 0**.

*En cliquant sur « OK », la boîte « NON » apparait dans la fenêtre de diagramme :*

**5. Cliquer** sur la « timeline » (au dessus de la bande grise) au niveau de la frame 1 (temps 1). **Cliquer** avec le bouton droit et **sélectionner** « Set start frame here ».

*Un drapeau vert apparaît afin d'indiquer le début du comportement de la boîte.*

**6. Cliquer** sur la « timeline » (sur la bande grise) au niveau de la frame 10 (temps 10). **Cliquer** avec le bouton droit et **sélectionner** « Store joints in keyframe » puis « Head ».

*La frame 10 a été associée à une position de la tête. Il faut maintenant préciser quelle position.*

- **7. Cliquer**, dans la fenêtre de vue 3D, sur la tête. **Fixer** l'axe de rotation de la tête à **45 °**.
- **8. Associer** à la frame 20 une nouvelle position de la tête avec l'axe de rotation de la tête à **45 °**.
- **9. Associer** à la frame 50 une nouvelle position de la tête avec l'axe de rotation de la tête à **0 °**.
- **10. Vérifier** le comportement en cliquant sur « Play » dans la partie « Motion ».**Motion**  $(10)$

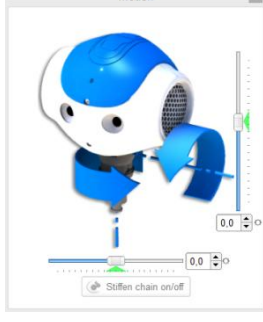

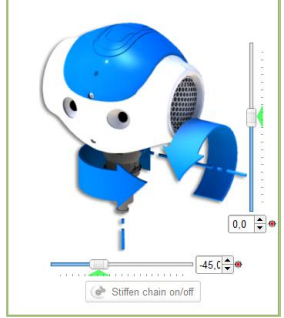

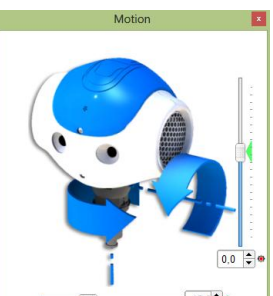

**11. Revenir** à la racine du projet et **relier** les connexions de la boîte « NON » aux connexions de la fenêtre.

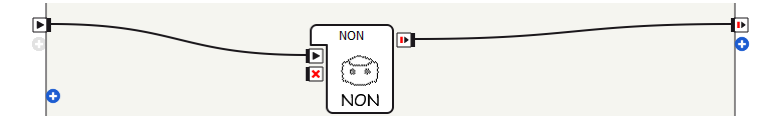

**12. Simuler** le fonctionnement du programme et **vérifier** le comportement correspond bien à celui attendu.

#### **4.3 – Sauvegarde du comportement NON dans une librairie**

- **13. Sélectionner** « New box library » dans le menu « Box library », puis « Save box library ». **Indiquer** dans la fenêtre qui s'est ouverte, le nom de la librairie et l'emplacement où sera enregistrée la librairie.
- **14. Cliquer** sur l'onglet de la nouvelle librairie. **Sélectionner**, dans la fenêtre de diagramme, la boite « NON ». **Sélectionner** « Add to library » avec un clic droit de la souris. **Sauvegarder** la nouvelle librairie en sélectionnant « Save box library » le menu « Box library ».

*La boîte « NON » doit alors apparaître dans la nouvelle librairie le nouvel objet*.

**15. Glisser** une nouvelle boîte « NON » d'objet dans la fenêtre de diagramme et la **relier** à la boite précédente. **Simuler** le fonctionnement du programme et **vérifier** le comportement correspond bien à celui attendu.

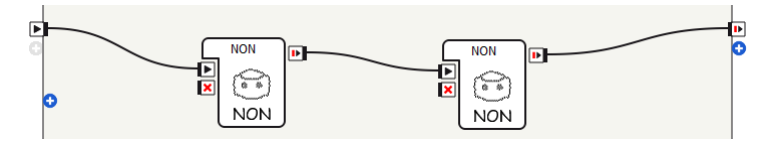

**16. Tester** le programme sur le robot NAO s'il est disponible et si le professeur a donné l'autorisation (voir Document Ressource « Connecter et utiliser le robot NAO »).

#### **4.4 – Création du comportement OUI**

*Le but de cette activité est de créer une boîte qui doit permettre au robot NAO de faire le signe OUI de la tête. Pour cela il doit pencher la tête en arrière de 30°, la tête en avant de +29°, puis revenir à la position initiale à 0°. L'image « OUI » qui doit illustrer la boîte se trouve dans le dossier « Ressources ». La boîte « OUI » sera enregistrée dans la librairie créée précédemment.*

**17. Créer** la boîte « OUI » et **sauvegarder**-la dans la librairie créée précédemment*.*

**18. Créer** un programme permettant d'effectuer un enchaînement « NON » et « OUI ». **Simuler** le fonctionnement du programme et **vérifier** le comportement correspond bien à celui attendu.

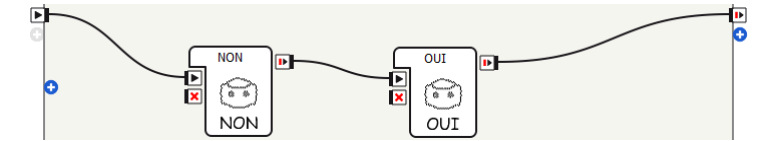

**19. Tester** le programme sur le robot NAO s'il est disponible et si le professeur a donné l'autorisation.

### **5 – UTILISATION DE LA SYNTHESE VOCALE**

*La synthèse vocale ne peut pas être simulée avec le logiciel Choregraphe. Le texte qui doit être dit par le NAO est uniquement affiché dans la fenêtre de vue 3D. Il sera donc nécessaire de tester le bon fonctionnement du programme à l'aide du robot NAO.*

*Le but de cette activité est de créer une boîte qui doit permettre au robot NAO de faire le signe NON de la tête et dire « NON » et une boîte qui doit permettre au robot NAO de faire le signe OUI de la tête et dire « OUI ».*

- **1. Créer** la boîte « NON-Vocal » en utilisant l'image « NON-Vocal » qui se trouve dans le dossier « Ressources » et en précisant que la description du comportement (Box Offspring) se fera en « Flow diagram » c'est-à-dire à l'aide d'un programme utilisant des boîtes existantes (et non par « TimeLine »).
- **2. Double-cliquer** sur boîte « NON-Vocal ». **Glisser** une boîte « NON » et une boîte « Say » (librairie « Audio – Voice »). **Relier** les différentes connexions.

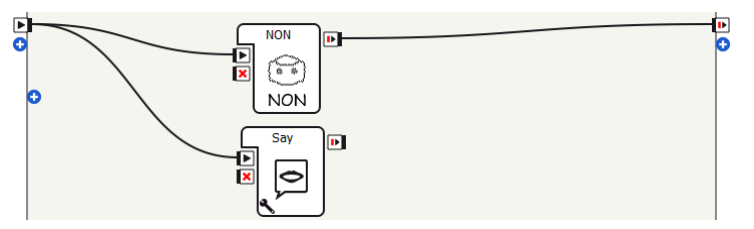

**3. Double-cliquer** sur boîte « Say » et **préciser** le texte que doit dire NAO et la langue utilisée.

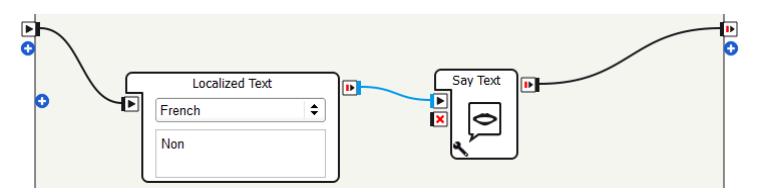

**4. Sauvegarder** la boîte « NON-vocal » dans la librairie utilisateur.

**5. Revenir** à la racine du projet et **relier** les connexions de la boîte « NON-Vocal » aux connexions de la fenêtre.

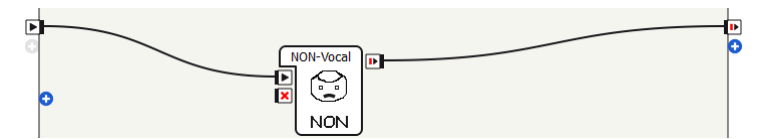

- **6. Simuler** le fonctionnement du programme et **vérifier** le comportement correspond bien à celui attendu.
- **7. Tester** le programme sur le robot NAO s'il est disponible et si le professeur a donné l'autorisation.
- **8. Réaliser** le même travail en créant une boîte « OUI-Vocal ».
- **9. Créer** un programme permettant d'effectuer un enchaînement « NON-Vocal » et « OUI-Vocal ». **Simuler** le fonctionnement du programme et **vérifier** le comportement correspond bien à celui attendu.

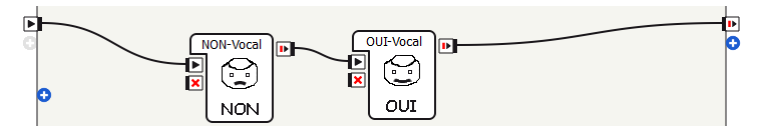

### **6 – UTILISATION DES EFFETS LUMINEUX**

*Les yeux du robot NAO disposent de DELs dont le fonctionnement est programmable. Ce fonctionnement ne peut pas être simulé avec le logiciel Choregraphe. Il sera donc nécessaire de tester le bon fonctionnement du programme à l'aide du robot NAO.*

*Le but de cette activité est de créer une boîte qui doit permettre au robot NAO de faire le signe NON de la tête et dire « NON » et une boîte qui doit permettre au robot NAO de faire le signe OUI de la tête et dire « OUI » tout en allumant les DELs au niveau des yeux avec deux couleurs différentes.*

- **1. Créer** la boîte « NON-Vocal-lum » en utilisant l'image « NON-Vocal-lumineux » qui se trouve dans le dossier « Ressources » et en précisant que la description du comportement (Box Offspring) se fera en « Flow diagram ».
- **2. Double-cliquer** sur boîte « NON-Vocal-lum ». **Glisser** une boîte « NON-Vocal » et une boîte « Eyes LEDs » (librairie « LEDs – Fade »). **Relier** les différentes connexions.

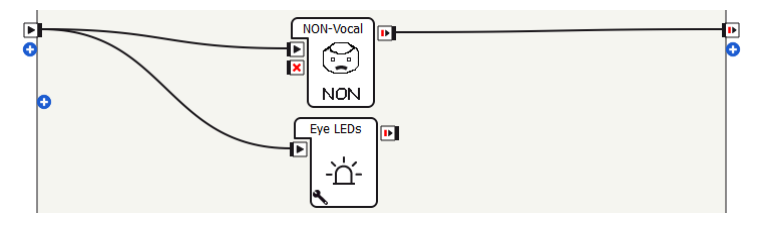

- **3. Cliquer** sur **de** la boîte « Eyes LEDs » afin de régler les paramètres d'allumage des DELs. **Régler** une durée de 2 s pour les deux yeux.
- **4. Double-cliquer** sur la boîte « Eyes LEDs ».

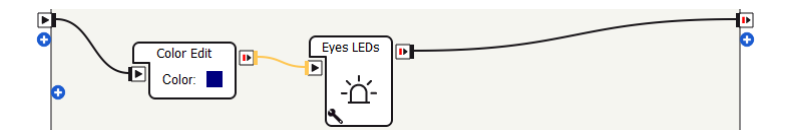

*La boîte « Eyes LEDs » est constituée de deux boîtes. La boîte « Color Edit » permet de choisir la couleur d'allumage des DELs.*

- **5. Cliquer** sur le carré de couleur dans la boîte « Color Edit ». **Choisir** dans la fenêtre qui s'est ouverte, une couleur d'allumage des DELs.
- **6. Revenir** à la racine du projet et **relier** les connexions de la boîte « NON-Vocal-lum » aux connexions de la fenêtre.
- **7. Tester** le programme sur le robot NAO s'il est disponible et si le professeur a donné l'autorisation.
- **8. Sauvegarder** la boîte « NON-Vocal-lum » dans la librairie utilisateur.
- **9. Réaliser** le même travail en créant une boîte « OUI-Vocal-lum ». **Choisir** une couleur d'allumage différente de boîte « NON-Vocal-lum ».

### **7 – COMPORTEMENT PLUS COMPLEXE**

- **1. Programmer** le robot NAO afin qu'il vous salue par votre prénom en hochant la tête et en levant la main, il éclairera ses LED de votre couleur préférée.
- **2. Tester** le programme sur le robot NAO s'il est disponible et si le professeur a donné l'autorisation.

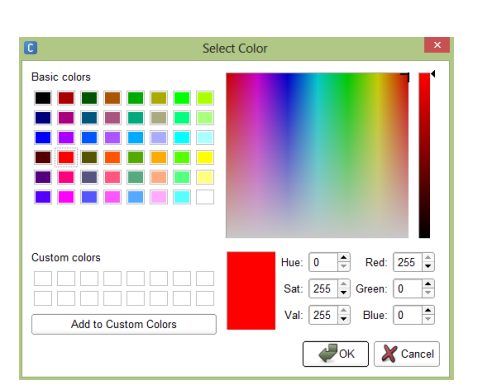

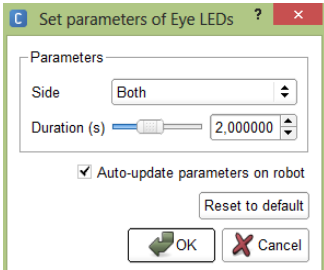

# **DOCUMENT REPONSE**

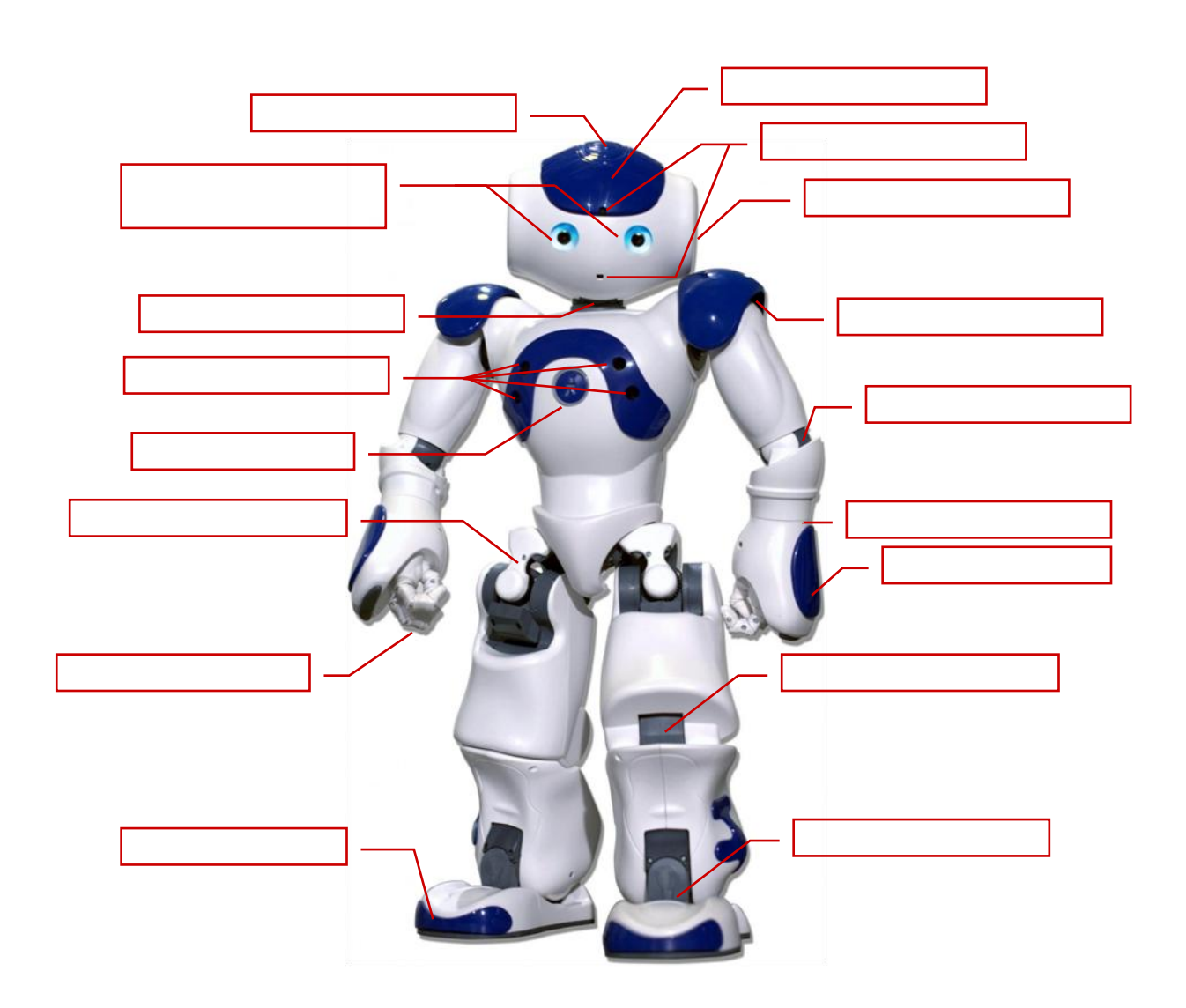